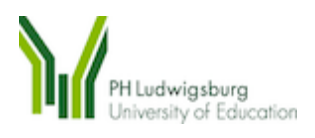

## Forschend-entdeckendes Lernen im naturwissenschaftlichen Unterricht mit mobilen Technologien

Dokumentation der amtlichen Lehrerfortbildung an der Pädagogischen Hochschule Ludwigsburg, 28.09.2011

Prof. Dr. Steffen Schaal

Dipl. Biol. Monica Matt

Marcel Bullinger

Sebastian Fauth

Christina Dingler

## Inhaltsangabe

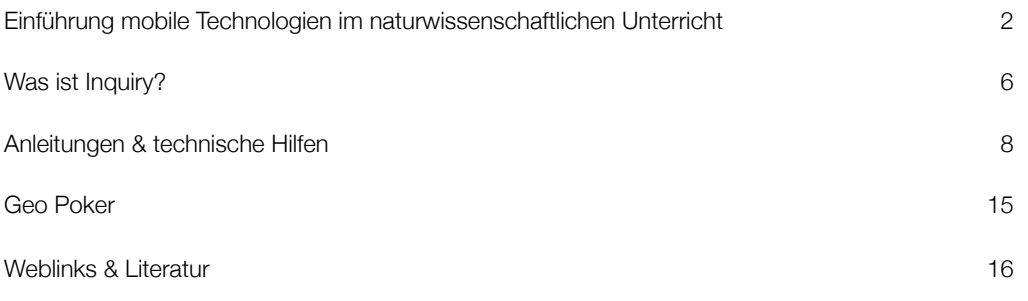

## Zeitplan der Fortbildung

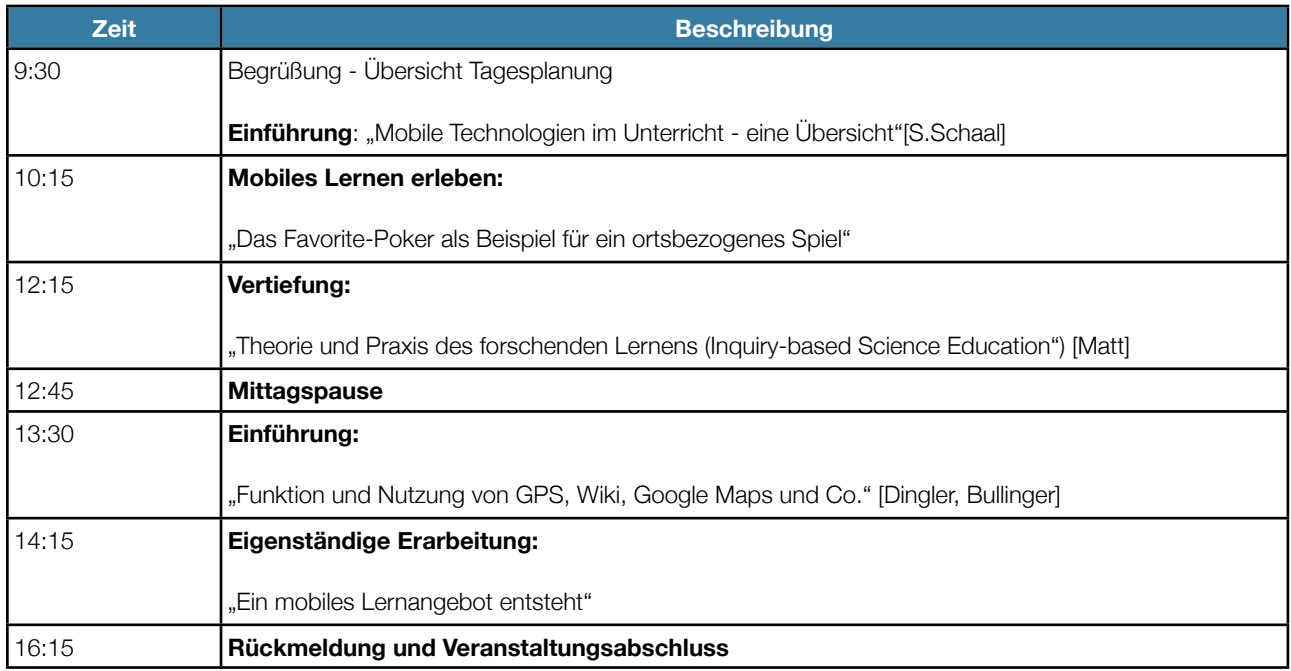

Für Verpflegung in der Mittags- und Kaffeepause sowie für Getränke wird gesorgt

# Einführung: Mobile Technologien im naturwissenschaftlichen Unterricht von Steffen Schaal

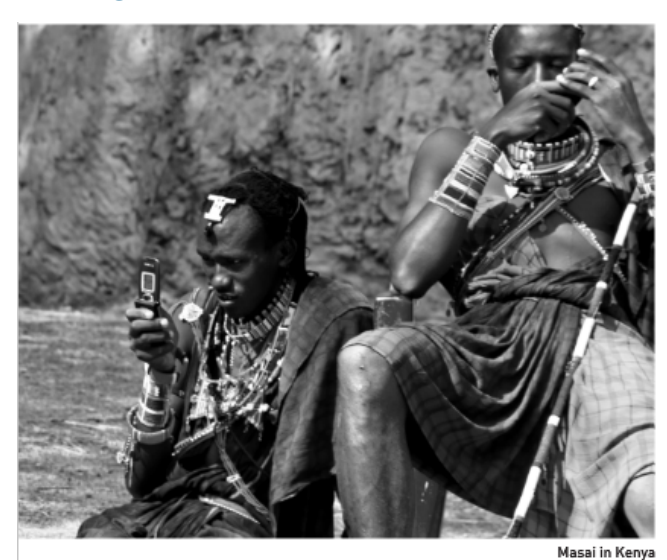

**Mobiles Lernen - zum Begriff, zu Stärken und Grenzen**

www.http://jenniferparker.posterous.com/mobile-learning-toolkit

Mobiles Lernen bezeichnet die Nutzung mobiler und allgegenwärtiger Computertechnologie als Lernunterstützung (Specht & Ebner, 2011). Mobiles Lernen ist sozusagen zu jeder Zeit und an jedem Ort möglich, Informationen können leicht an Benutzer übermittelt werden oder kooperative Lern- und Arbeitsszenarien können mit Technoloieunterstützung unabhängig von physischer Präsenz erleichtert werden. Dazu werden lediglich mobile Endgeräte (Notebook, Tablet PC, PDA, Smartphones, etc) benötigt.

Stoller-Schai (2010) gibt eine aktuelle Definition, um den Begriff *Mobiles Lernen* klar zu bestimmen:

Mobiles Lernen ist eine selbstgesteuerte Lernform außerhalb von Klassenzimmern oder anderen Lernräumen und ohne Begrenzung durch ein fest installiertes Interface (wie z. B. ein Desktop PC). Mobiles Lernen ist die Schnittmenge aus Lernen, Arbeiten, sich Informieren, miteinander Kommunizieren und Netzwerken und fördert dadurch die Konvergenz dieser Bereiche. Mobiles Lernen ist hochgradig selbstbestimmt und zeichnet sich durch eine Eigendynamik aus, die sich durch institutionelle und formelle Lernprozesse nicht einengen lässt. Mit mobilen Endgeräten werden die Fähigkeiten des »Homo Mobilis« erweitert und verstärkt; der Zugang zu Wissen wird demokratisiert und orts- wie zeitunabhängig möglich.

Die Stärken mobiler Technologien in Lernprozessen:

- Umgebungsinformationen vor Ort erfassen und auswerten (Foto, Video, GPS, Umweltsensorik, Beschleunigung, etc.)
- Anbindung von Erfahrungen in der "realen Welt" mit abstrakteren Informationen
- Informationsrecherche über Datenbanken, Internet oder soziale Netzwerke jederzeit möglich
- Kooperatives Lernen ortsunabhängig möglich
- Aufbau von Fach-, Methoden-, sozialer und personaler Kompetenz sowie von Medienkompetenz können gefördert werden
- hohe Akzeptanz von mediengestütztem, mobilen Lernen in der jüngeren Generation (Neuigkeitseffekt).

Die Gefahren bei der Nutzung mobiler Technologie in Lernprozessen:

- Mobiles Lernen ist Ergänzung, nicht Ersatz für traditionelle Lehr- und Lernkonzepte
- Mobile Lernangebote sind auf verhältnismäßig enge Rahmenbedingungen und Zielgruppen abzustimmen
- Zeitlicher und finanzieller Aufwand
- Mobiler Stress, ständige Verfügbarkeit von Informationen und Kommunikationsmöglichkeiten kann belasten.

Einen sehr guten Überblick über mobiles Lernen ist dem frei zugänglichen Lehrbuch zum Lehren und Lernen mit Technologien (http://l3t.eu) und den Seiten des östereichischen Kultusministeriums (http://www.virtuelleschule.at) zu entnehmen. Einen interessanten Überblicksartikel haben Döring & Kleeberg (2006) verfasst.

#### **Mobiles Lernen im naturwissenschaftlichen Unterricht - eine Übersicht**

Bei den folgenden Darstellungen handelt es sich lediglich um eine beispielhafte Auswahl von Möglichkeiten mobilen Lernens. Die Auswahl erfolgte unter didaktischen Gesichtspunkten und kann je nach Zielgruppe ind Intention noch ausgeweitet werden!

#### **Klassische Lerneinheiten - mobil umgesetzt**

Die "klassischste" mobile Lernform ist das jederzeit abrufbare Angebot von Informationen und (vor-) strukturierten Lerneinheiten. Mobile Lernanwendungen bieten portionierte Informationen an, die Text, Bild, Film oder Animationen/ Simulationen enthalten. Dabei können diese Lernangebote für sich alleine stehen und die Wissenskonstruktion unabhängig von Raum und Zeit ermöglichen. Dies ist beispielsweise bei einer mobilen Lerneinheit zum Thema Erde der Fall (z.B. MobileCosmos "Erde"). Andererseits können mobile Lernangebote gestaltet werden, die einen klaren Ortsbezug haben. Dieser Ortsbezug kann entweder über GPS hergestellt (siehe Geocaching) oder vor Ort durch so genannte QR-Codes angeboten werden (z.B. weiterführende, interaktive Informationen zu Eponaten in Naturkundemuseen).

Die Ausprägungen der Schwerpunkte eines mobilen Lernangebotes können beispielsweise wie in nachfolgendem Schaubild dargestellt werden. Dies gibt Aufschluss über die zu erwartende Komplexität eines Lernangebotes:

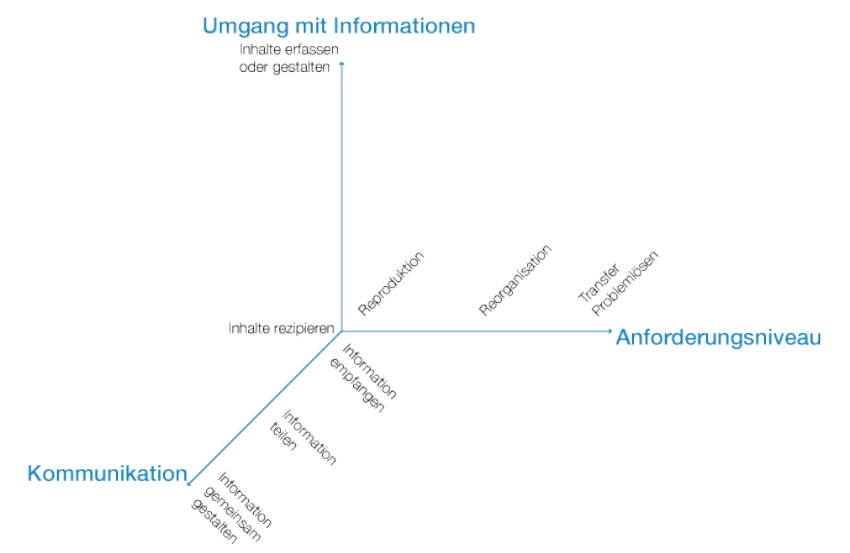

Abbildung 1: Beispiel für die Einflussgrößen der Komplexität mobiler Lernangebote

Ist die Aufgabe der Lernenden beispielsweise nur, eine Lerneinheit zum Fliegen durchzunehmen, so wird die Komplexität der Lernaufgabe durch den Schwierigkeitsgrad des Lerninhalts bestimmt.

Wenn Lernende eine Aufgaben gestellt bekommen, bei der sie zunächst Daten aufnehmen, diese zu ihrem Vorwissen in Beziehung setzen müssen, die Informationen bewerten und kommunizieren sowie angemessen darstellen sollen, dann geht die Komplexität der Lernaufgabe weit über den rein inhaltlichen Schwierigkeitsgrad hinaus.

#### **Remote Labor - mobile Laborarbeit**

Im naturwissenschaftlichen Unterricht ist das Erheben, Auswerten und Interpretieren von Daten häufig ein zentraler Aspekt der Erkenntnisgewinnung. Hierbei unterstützen mobile Technologien wie digitale Messwertsysteme (z.B. Vernier Labquest) die (Feld-)Arbeit. Für die modernen Smartphones sind aber auch bereits verschiedene Apss zu bekommen, welche das naturwissenschaftliche Lernen unterstützen können. So können beispielsweise Bewegungen in Videos analysiert werden, Beschleinigungen gemessen oder den Schalldruckpegel an verschiedenen Orten.

#### **Geocaching**

Geocaching ist als eine Art moderne Schatzsuche zu beschreiben. In der Natur versteckte Dosen werden werden allerlei Kleinigkeiten sowie ein kleines Notizblüchlein, das Logbuch, deponiert. Die Position der "geheimen Lagerstellen" (caches) wird mittels geoprafischer Daten im Internet angegeben und mit Hilfe von GPS-Empfängern können diese nun gesucht werden. Wenn man ein Cache hebt, dann wird der Gegenstand ausgetauscht, der Finder trägt sich im Logbuch ein und hinterlässt im Internet einen Nachweis auf der jeweiligen Seite, gegebenenfalls mit Foto.

Caches werden anhand ihrer Aufgabenstellung unterschieden:

- einfacher Cache: Position des Verstecks ist direkt angegeben
- Multi Cache: Es müssen mehrere Caches aufgesucht werden, um zu einem endgültigen Versteck zu kommen
- Mystery Caches: Bereits vorab müssen Recherechen angestellt, Knobeleien oder Rätsel gelöst werden
- Virtual Caches: Es existieren weder Behälter, noch Logbuch. Hierbei handelt es sich um eine bei Geocachern umstrittene Variante
- Weitere Unterformen: Lost Places (Caches in verlassenen Gebäuden mit Hintergrundgeschichten), Whereigo Cache (Abenteuer-Spiele)

Die Nutzung des Geocaching im naturwissenscahftlichen Unterricht reicht vom Erkunden eines besonderen Ortes (z.B. besonders interessanter Lebensraum, an dem besondere Aufgaben gelöst werden können) über eine vorstrukturierte Wegstrecke (z.B. Baumralley) bis hin zu komplexen und aufwändigen Multicaches.

Alles Wesentliche zum Thema Geocaching findet sich unter www.geocaching.de, www.geocaching.com. Eine detaillierte Beschreibung mit verweisen findet sich in Wikipedia.

#### **Ortsbezogene Spiele (Location-based games, Geogames)**

Ortsbezogene Spiele finden im realen Raum statt und übertragen bekannte Spielformate auf spezifische gegrafische Positionen. Solche Geogames verbinden den strategischen Aspekt von Brettspielen mit vielfältigen Aktivitäten im Freien. Hierzu wird das Spielbrett in den geographischen Raum, z.B. in eine Stadt oder ein Gebiet in der Natur, abgebildet. Bei jedem Spielzug müssen sich die Spieler von einem Ort zum anderen bewegen.

Es gibt vielfältige Spielvarianten, die sich in verschiedenen Varianten abbilden und verorten lassen:

- Spielidee: kooperativ oder kompetetiv/ wettbewergsorientiert
- Spielfluss: Echtzeit oder zeitverzögert/Langzeit
- Rahmenhandlung: einfach (Suche und Finde) bis hin zu komplex (Rollenspiel)
- Zielsetzung: Körperliche Aktivität (schneller Spielfluss) bis Inhaltsorientierung (fachlicher Fokus).

Bei der Planung und Erstellung von Geogames sind nach Schlieder (o.J.) drei Ebenen zu betrachten:

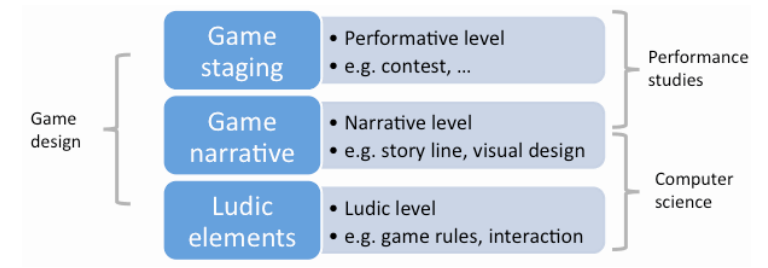

Abbildung 2: Planungsebenen der ortsbezogenen Spiele

Auf Ebene der Spielidee ist zunächst zu entscheiden, ob die Spieler gegeneinander spielen oder ob sie zusammenarbeiten müssen, um im Spiel erfolgreich zu bestehen.

Die Ebene der Spielhandlung bettet die Aktivität in eine Spielidee (z.B. bekanntes Brettspiel), eine Handlung (z. Rollenspiel, Simulationsspiel) und eine räumliche Gestaltung ein.

Die Ebene der ludischen Struktur beschreibt die Spielregeln, die Form der Kommunikation und der Interaktion der Mitspieler.

Um ein erfolgreiches (auch im Sinne des schulischen Bildungs- und Erziehungsauftrags) Spiel zu planen sind alle drei Ebenen gleichzeitig zu berücksichtigen. Ist beispielsweise die Spielidee einfach (z.B. TicTacToe), so müssen die Regeln in der Art strukturiert sein, dass der Spielfluss kein reines "Wettrennen" ist und der schnellste Spieler gewinnt.

### **Eine Lerneinheit mit mobilen Technologien planen**

Bei der Planung einer mobilen Lerneinheit sind zunächst die verschiedenen Einflussgrößen zu beachten:

- Komplexität des Lerninhalts
- Anforderungsniveau und Zielsetzung des mobilen Lernens
- Ausmaß der Selbständigkeit und Kooperation im Lernprozess
- Notwendigkeit des Ortsbezugs
- Abwägung von Chancen und Risiken

Am Beispiel eines mobilen Lernangebots für einen außerschulischen Lernort kann eine exemplarische die Planung dargestellt werden:

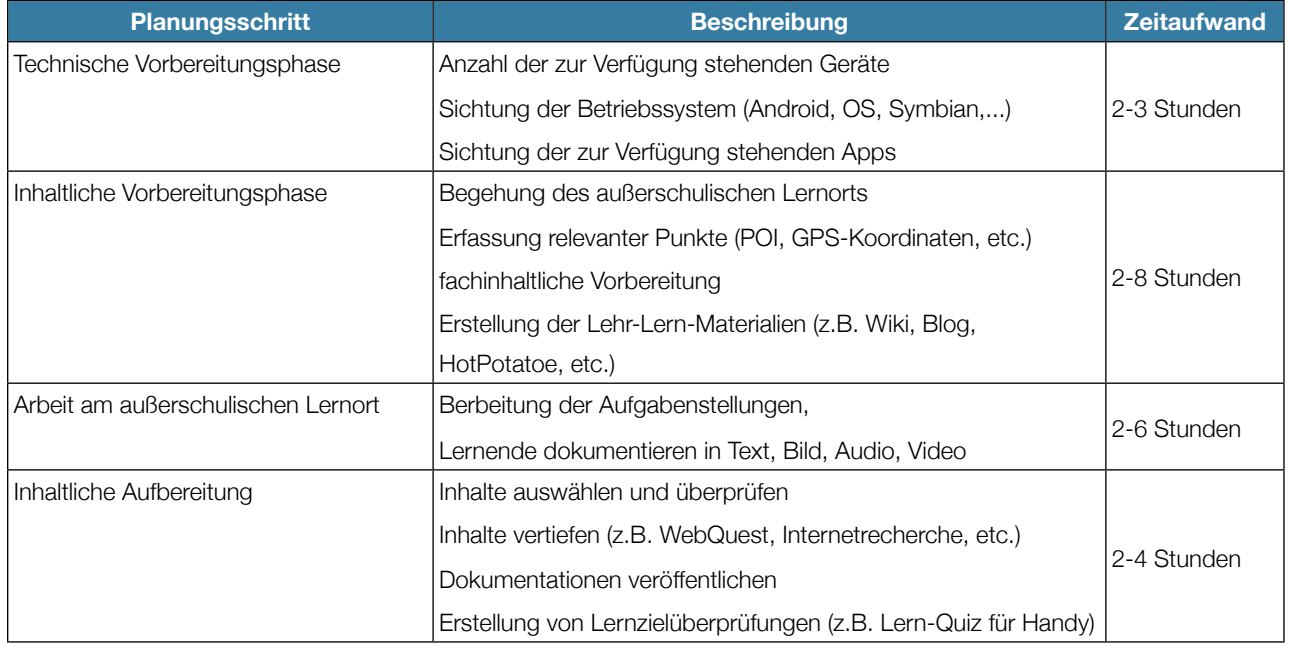

Pädagogische Hochschule Ludwigsburg Forschend-entdeckendes Lernen mit mobilen Technologien

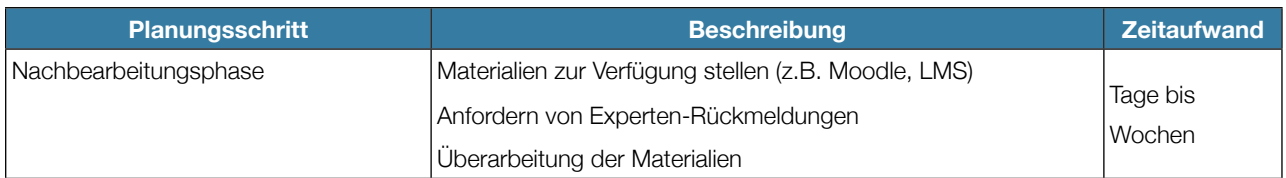

Dieses Beispiel macht deutlich, dass mobiles Lernen durchaus ein Bestandteil einer größeren Unterrichtseinheit, Projektarbeit oder auch einer interdisziplinären Zusammenarbeit sein kann.

## Was ist Inquiry? von Monica Matt

John Dewey definierte Inquiry als: "Die kontrollierte oder gelenkte Umwandlung einer unbestimmten Situation in eine Situation, die in ihren Bestandteilen und Beziehungen so bestimmt ist, dass sie die Bestandteile der ursprünglichen Situation in ein einheitliches Ganzes umwandelt" (Dewey, 1938, S. 104). Gemeint ist, dass eine unbestimmte, aus vermeintlich nicht zusammen hängenden Elementen bestehende Situation, durch Anwendung von Inquiry in eine bestimmte Situation umgewandelt werden kann. Ein Beispiel für Inquiry, Elemente nicht alleinstehend, sondern als zusammenhängendes System zu betrachten und zu verstehen, ist ein Ökosystem. Ein Ökosystem besteht aus Pflanzen, Tieren und vielen weiteren Elementen. Inquiry hilft, sowohl die einzelnen Elemente als auch deren Zusammenwirken untereinander, besser zu verstehen. Zugänglicher und weniger abstrakt als Deweys Definition ist die Umschreibung der Inquiry nach den National Science Education Standards (1996). Lernende aller Klassenstufen in allen naturwissenschaftlichen Fächern sollten die Möglichkeit erhalten, Scientific Inquiry zu betreiben und die Fähigkeit zu entwickeln, nach diesen Prinzipien zu denken und zu handeln. Der Inquiry-basierte Unterricht führt Lernende an Wege und Methoden wissenschaftlicher Erkenntnisgewinnung heran. Die Lernenden stellen Fragen, planen Untersuchungen und führen sie durch. Sie benutzen geeignete Geräte und Techniken zur Datenerhebung, reflektieren die Beziehungen zwischen konkreten Ergebnissen, Evidenzen und Erklärungsansätzen. Sie finden und analysieren alternative Erkenntnisse und kommunizieren wissenschaftliche Argumente.

Nach Minner, Levi und Century (2009) beinhaltet der Begriff "Inquiry" drei Aktivitätskategorien:

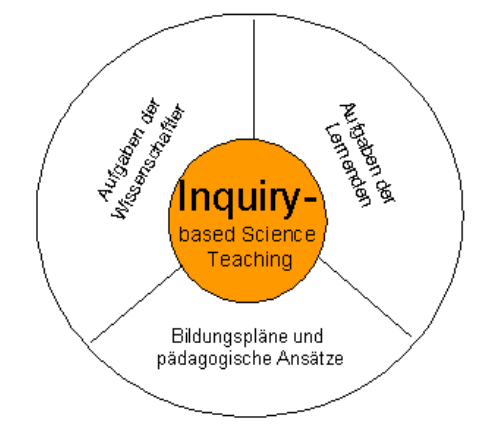

Abbildung 3: Inquiry-based Science teaching und die drei Aktivitätskategorien

#### 1. Aufgaben der Wissenschaftler:

Die Wissenschaftler planen Unterrichtsstunden, führen Untersuchungen nach der Inquiry-Methode durch und entwickeln und testen neue Lernumgebungen.

2. Aufgaben der Lernenden:

Die Merkmale der Lernaktivitäten in einem Inquiry-basierten Unterricht sind im NRC (2000) wie folgt definiert:

• Die Lernenden werden durch wissenschaftlich orientierte Fragen motiviert.

- Die Lernenden stützen sich in erster Linie auf konkrete Ergebnisse, die ihnen erlauben, Erklärungen, die wissenschaftlich orientierte Fragen betreffen, zu entwickeln und zu überprüfen.
- Die Lernenden formulieren auf Grund ihrer konkreten Ergebnisse Erklärungen für die wissenschaftlich orientierten Fragen.
- Die Lernenden überprüfen ihre Erklärungen vor dem Hintergrund alternativer Erklärungen, besonders solcher, die wissenschaftliches Verständnis widerspiegeln.
- Die Lernenden geben die von ihnen vorgeschlagenen Erklärungen weiter und begründen sie.

3. Lehrpläne und pädagogische Ansätze:

Die Lehrkräfte entwickeln, nützen und verbessern Inquiry-basierten Unterrichtsabläufen und prüfen die Lerneffektivität der neuen Methode.

In der Fachliteratur sind unterschiedliche Level der Inquiry beschrieben (Herron, 1971; Heather, B. and Bell, R 2008). Confirmation Inquiry:

Die Lernenden bestätigen durch eine praktische Tätigkeit eine allgemein bekannte Antwort auf eine bestimmte Frage. Structured Inquiry:

Die Lernenden müssen eine Aufgabe lösen, in dem sie einen Versuch oder ein Experiment nach Anleitung durchführen. Die Methodik und die Materialien sind vorgegeben. Anschließend notieren und analysieren die Lernenden die Daten.

#### Guided Inquiry:

Die Lernenden führen selbstständig ein Experiment oder einen Versuch ohne Anleitung des Lehrers durch, sammeln die Daten und analysieren sie. Die Lehrperson stellt die Aufgabe und versorgt den Lernenden mit dem benötigten Material.

#### Open Inquiry:

Bei der Durchführung der Experimente oder Versuche ergeben sich weitere Probleme und Fragen. Studenten überlegen sich selbst Fragen, die sie weiter verfolgen möchten und bestimmen, welche Methoden und Materialien sie dafür einsetzen.

In der Grafik ist der Zusammenhang zwischen den vier Inquiry-Levels sowie der Eigenaktivität und Selbständigkeit der Lernenden dargestellt.

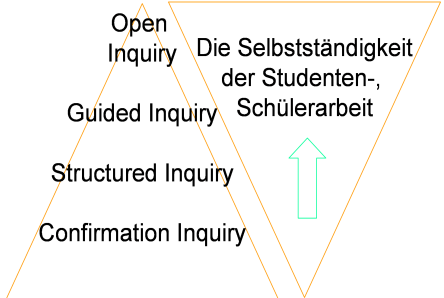

Abbildung 4: Vier Ebenen des Inquiry-Based Science Teaching

Dunkhase, J. A. (2003) und Martin-Hansen, L. (2002) beschreiben zusätzlich eine neue Form, die Coupled Inquiry, als eine Kombination zwischen Guided und Open Inquiry.

Die Grundlage der Forschungsarbeiten der Arbeitsgruppe der PH Ludwigsburg im PATHWAY-Projekt beruht auf der Ebene des Guided Inquiry, aber der Studienaufbau erlaubt auch den Schritt in die höhere Ebene des "Open Inquiry".

## Anleitungen & technische Hilfen von Marcel Bullinger

## **Garmin Dakota 20**

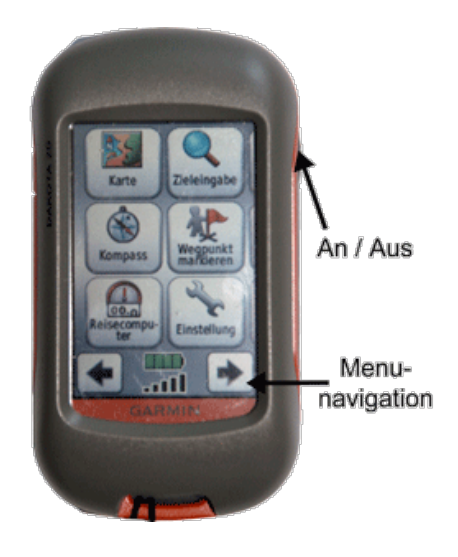

#### **Allgemeine Bedienung des Gerätes**

- Um das Gerät einzuschalten, halten Sie den "An/Aus" Schalter für einen Moment gedrückt (haben Sie dann etwas Geduld, das Gerät braucht einige Sekunden zum Starten)
- Die weitere Bedienung folgt über das Drucksensitive Touchscreen (falls es nicht reagieren sollte, drücken Sie etwas fester auf das Display)
- In den Menus navigieren Sie über die Pfeiltasten auf dem Touchscreen.
- Zurück in übergeordnete Menus kommen Sie durch Bestätigung mit "X"

#### **Zu einem mit GPS Koordinaten markierten Punkt finden**

Um die Koordinaten in das GPS Gerät übernehmen zu können, gehen Sie im Hauptmenu auf "Wegpunkt markieren". Nun auf "Speichern und bearbeiten". Hier können Sie zunächst den Namen des Wegpunktes verändern und die Koordinaten einstellen. Hierzu wählen Sie "Position ändern" und tragen dort die jeweiligen Koordinaten ein. Bestätigen Sie nun die Eingabe und schließen Sie die Wegpunkteingabe.

Um nun zu den eingestellten Koordinaten navigieren zu können, wählen Sie im Hauptmenu die Option "Zieleingabe" und dort dann "Wegpunkte". Nun werden Ihnen alle gespeicherten Wegpunkte inklusive Ihres Eingestellten angezeigt. Um zu diesem navigieren zu können wählen Sie den Wegpunkt aus und klicken im Folgefenster auf "Los". Sie können in dieser Ansicht mit + und - die Vergrößerung der Anzeige verändern, um entweder einen groberen Überblick über das Gelände oder auch eine genauere Zielführung zu erhalten. Der Pfeil zeigt nun Ihre Bewegungsrichtung und der Balken die direkte Luftlinie zum Ziel an. Wenn Sie am Ziel sind, können Sie die Navigation beenden, in dem Sie die Navigation mit X schließen, zu "Zieleingabe" und dort auf "Beenden der Navigation" gehen.

#### **Einen Punkt mit GPS Koordinaten versehen**

Wenn Sie am jeweils gewünschten Punkt angekommen sind, gehen Sie im Hauptmenü auf "Wegpunkt markieren" und dort auf "Speichern und bearbeiten". Notieren Sie entweder, falls für die spätere Weiterarbeit nötig (z.B. beim markieren vieler Punkte), die Nummer des Wegpunktes oder gehen Sie direkt auf "Namen ändern" und bearbeiten hier für den einzelnen Wegpunkt den jeweiligen Namen..

### **Garmin eTrex H**

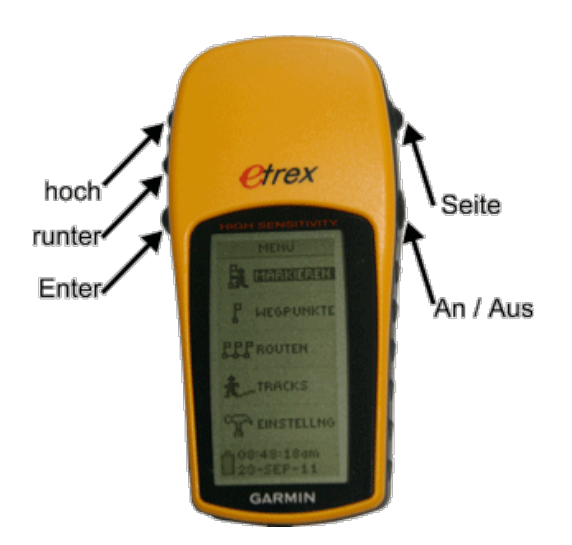

#### **Allgemeine Bedienung des Gerätes**

- gedrückt halten der An/Aus Taste schaltet das Gerät an bzw aus.
- "Seite" blättert durch verschiedene Anzeigen (u.a. auch in das Hauptmenu)
- Tasten "hoch" und "runter" navigieren durch die einzelnen Menus
- "Enter" bestätigt eine Auswahl, öffnet Untermenu oder ermöglicht eine Eingabe
- Um nach dem Einschalten in das Hauptmenu zu gelangen, drücken Sie mehrmals die Taste "Seite"
- Um von Untermenus wieder in höher gelegene Menus und in das Hauptmenu zu kommen, nutzen Sie ebenfalls die Taste "Seite"

#### **Zu einem mit GPS Koordinaten markierten Punkt finden**

Um die Koordinaten in das GPS Gerät übernehmen zu können, wählen Sie im Menu den Punkt "Markieren" und bestätigen mit "OK". Gehen Sie nun auf "Wegpunkte". Hier wählen Sie nun einen Wegpunkt und gehen im folgenden Bearbeitungsfenster auf die Längen- und Breitengerade (unten, mit Enter öffnen Sie das jeweilige Bearbeitungsfenster für die Koordinaten) und stellen hier die vorhandenen Koordinaten ein. Anschließend speichern Sie die neu eingegebenen Koordinatengehen durch bestätigen mit "OK" .

#### **Einen Punkt mit GPS Koordinaten versehen**

Wenn Sie am jeweils gewünschten Punkt angekommen sind, gehen Sie im Hauptmenü auf "Markieren" und bestätigen dann mit "OK". Notieren Sie, falls für die spätere Weiterarbeit nötig (z.B. beim markieren vieler Punkte), die Nummer des Wegpunktes.

## **Samsung Galaxy Tab**

#### **Allgemeine Bedienung des Gerätes**

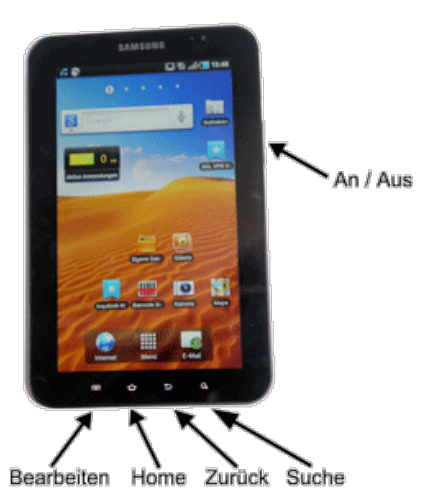

- An- und Ausschalten auf der rechten Seite (bei eingeschaltetem Gerät kurz drücken -> Standby-Modus, lang drücken -> Ausschalten des Gerätes)
- Die weitere Bedienung folgt größtenteils direkt über das Touchscreen
- Öffnen von Programmen und Links durch einfachen klick auf das Touchscreen,
- Verschieben von Objekten durch klicken und gedrückt halten (öffnet in manchen Menus auch weitere Eigenschaften),
- vergrößern bzw. verkleinern der Anzeige durch auseinander- bzw. zusammenschieben zweier Finger auf dem Touchscreen ,
- "Home" Taste führt immer zurück zum Startbildschirm. Das aktuell geöffnete Programm läuft dabei im Hintergrund weiter und ist wieder durch die normalen Menus zu erreichen,
- "Zurück" kann in allen Programmen, nicht nur im Browser, genutzt werden,
- "Suche" startet die Google Suche,
- "Bearbeiten" zeigt weiteres Einstellungsmenu.

#### Anmerkungen:

- Die Tablets sind, um eine längere Akkulaufzeit zu gewährleisten, auf Stromsparen eingestellt. Das heißt, dass sie sich bei Nichtgebrauch relativ schnell (innerhalb einiger Sekunden) in einen Standby-Modus schalten. Aus diesem holt man das Gerät wieder, indem man An-/Ausschalter auf der rechten Seite betätigt und das Gerät entsperrt (einfach den Button von links nach rechts ziehen).
- Die Tablets sollten nach Gebrauch komplett ausgeschaltet werden. Hierzu hält man den An-/Ausschalter etwas länger gedrückt (bis das Menu im Display erscheint) und wählt dann "Ausschalten".

#### **Fotografieren von QR-Codes**

Gehen Sie zum Startbildschirm des Galaxy Tabs und wählen Sie dort den "Barcode Scanner". Heben Sie nun das Tablet so hin, dass der QR-Code voll im Auswahlfenster erfasst wird. Nun sollten Sie entweder eine Web-Adresse (=URL) oder eine andere hinterlegte Information angezeigt bekommen. Zum öffnen der URL nun einfach darauf klicken.

#### **Fotografieren**

Gehen Sie zum Startbildschirm des Galaxy Tabs und wählen Sie dort "Kamera". Fotografiert wird durch einen Klick auf das Kamerasymbol.

#### **Telefonfunktion**

Gehen Sie zum Startbildschirm des Galaxy Tabs und wählen Sie dort "Telefon". Wählen Sie nun die gewünschte Rufnummer.

#### **Navigieren**

Um mit dem Tablet zu einem bestimmten Punkt navigieren zu können, rufen Sie die gewünschte Google Maps Karte auf (z.B. die Karte der Pflanzensteckbriefe) und wählen dann "Maps". Nun gehen Sie auf den gewünschen Pin und wählen im Folgebildschirm "Navigieren" (zweites Symbol von links) und bestätigen mit "Navigieren". Nun sollte die Navigation starten.

### **Google Maps**

#### **Punkte anhand von Koordinaten markieren**

- Bei Google regestrierte E-Mail Adresse Marcel Bullinger mitteilen und in Google Konto einloggen
- Koordinaten aus GPS Gerät auslesen
- Google Maps Karte "Pflanzenbestimmung" öffnen
- Koordinaten in folgender Form in die Google Suchmaske eingeben: 48.910065,9.183342
- Pin auf der Karte anklicken und "speichern" wählen
- bei "Unter Meine Karten speichern" die Karte "Pflanzensteckbriefe Lehrerfortbildung" wählen und mit speichern bestätigen.
- auf "meine Karten" gehen und Karte "Pflanzensteckbriefe Lehrerfortbildung" wählen
- "bearbeiten" klicken, markierten Punkt wählen und Beschreibung in geöffnetes Fenster einfügen (GPS Daten unbedingt stehen lassen!)
- mit "OK" bestätigen und auf "Fertig" klicken.

#### **Koordinaten von markierten Punkten einsehen**

- Karte "Pflanzenbestimmung" öffnen
- Punkt in der Karte auswählen und Koordinaten in GPS Gerät übernehmen

#### **Falls benötigt: eigene Karte anlegen**

- In Google Konto einloggen
- Google Maps öffnen
- "Meine Orte" auswählen
- "Karte erstellen" wählen
- Titel und Beschreibung angeben, "öffentlich" wählen (falls Mitarbeit an Karte von anderen erwünscht ist)
- Falls Mitarbeit durch andere erwünschst ist, "Zusammenarbeiten" klicken und ggf. E-Mailadressen eintragen und mit "ok" bestätigen
- Einstellungen mit klick auf "Fertig" speichern.

### Leitfaden für das Arbeiten in einem Wiki von Christina Dingler

#### **Definition Wiki:**

Ein Wiki ist eine gemeinschaftlich bearbeitete Website, die aus hunderten und mehr Einzelseiten besteht und an der sich jeder (falls nicht anders gewünscht) beteiligen kann. In kürzester Zeit können die Einzelseiten von allen Benutzerinnen und Benutzern angeschaut, kommentiert und/oder bearbeitet werden. Hierzu genügt ein einfacher Webbrowser.

#### **Account erstellen:**

rechts oben "Anmelden" klicken

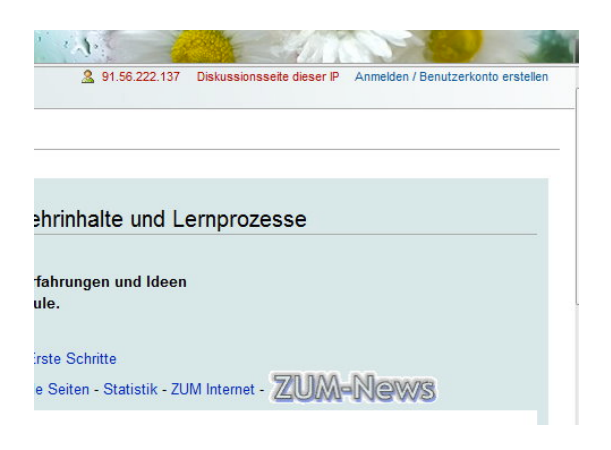

"Neues Benutzerkonto anlegen" auswählen

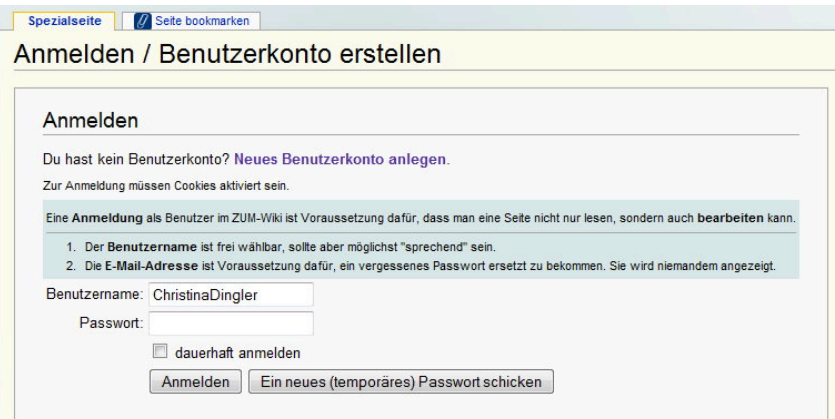

Benutzername und Passwort überlegen, E-Mailadresse und Matheaufgabe eintragen

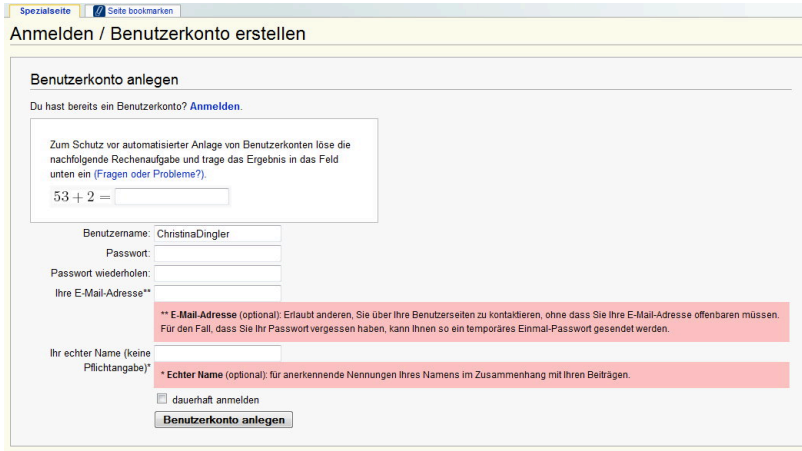

"Benutzerkonto anlegen" klicken

E-Mailadresse verifizieren (auf den Link in der Mail klicken)

#### **Die ersten Schritte:**

"Sandkasten": auf der eigenen Benutzerseite (rechts oben auf den Namen klicken) den Text: [[/ Mein Sandkasten /]]

einfügen → Seite speichern

Auf den Link "Mein Sandkasten" klicken und einen Text einfügen/schreiben

Textstellen kursiv, fett oder kursiv und fett hervorheben mit Hilfe der Symbolleisten oder mit den Formatierungszei-

chen (s. unten)

Text durch Überschriften und verschiedene Ebenen strukturieren

Bild einfügen

Media-Toolbar öffnen (Symbolleisten ganz rechts)

"Neu hochladen"

Bild auswählen

Dateiherkunft benennen und Lizenz auswählen (empfohlen:Creative-Commons-Namensnennung-Weitergabe 3.0) und hochladen

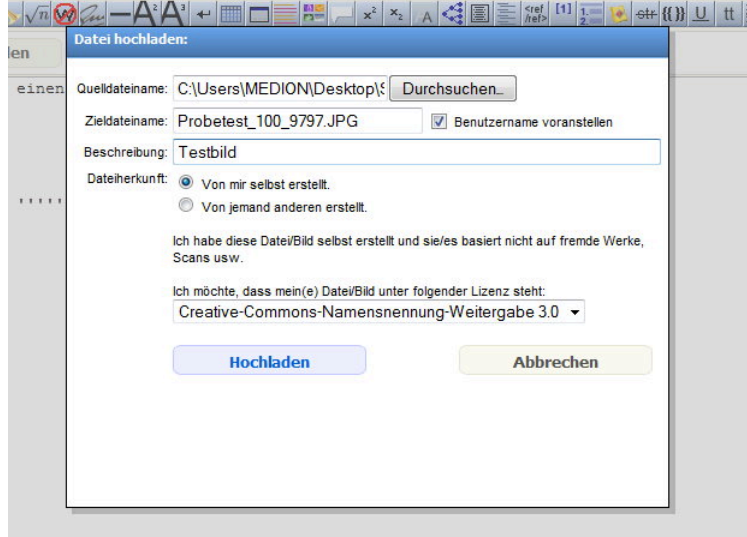

"In Text einfügen Bild oder Grafik", gewünschtes Bild auswählen und einfügen → speichern nicht vergessen!

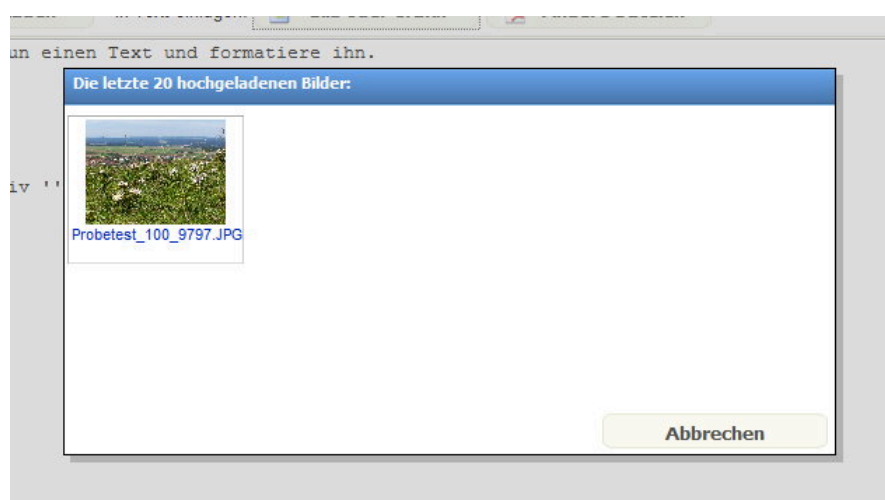

## **Die wichtigsten Formatierungen:**

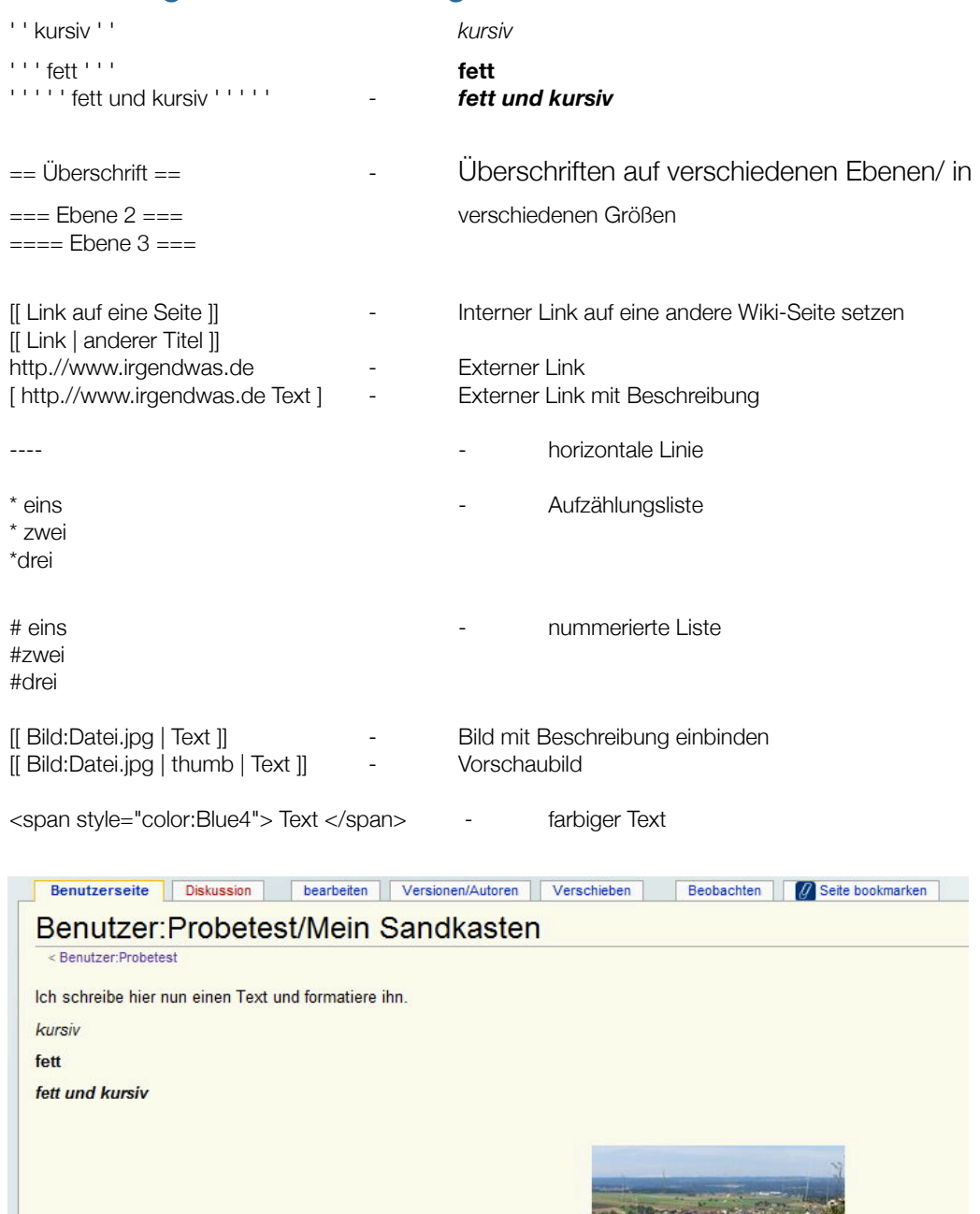

→ eine Farbtabelle und weiterführende Infos zu Farben im Text finden Sie unter: 

http://de.wikipedia.org/wiki/Hilfe:Farben (unten)

#### Quellen:

 $\begin{array}{|c|c|c|c|}\hline \textbf{COOKMARK} & \textbf{E} & \textbf{E} & \textbf{S} \\ \hline \end{array}$ 

www.wiki.zum.de/ZUM-Wiki-Führerschein http://de.wikipedia.org/wiki/Hilfe:Formatieren

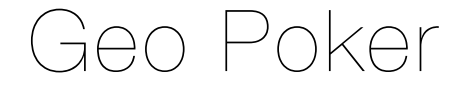

### **Ziel**

Ziel ist es, am Ende des Spieles ein möglichst gutes Blatt auf der Hand zu haben (was ist ein gutes Blatt? Siehe unten).

### **Spielregeln**

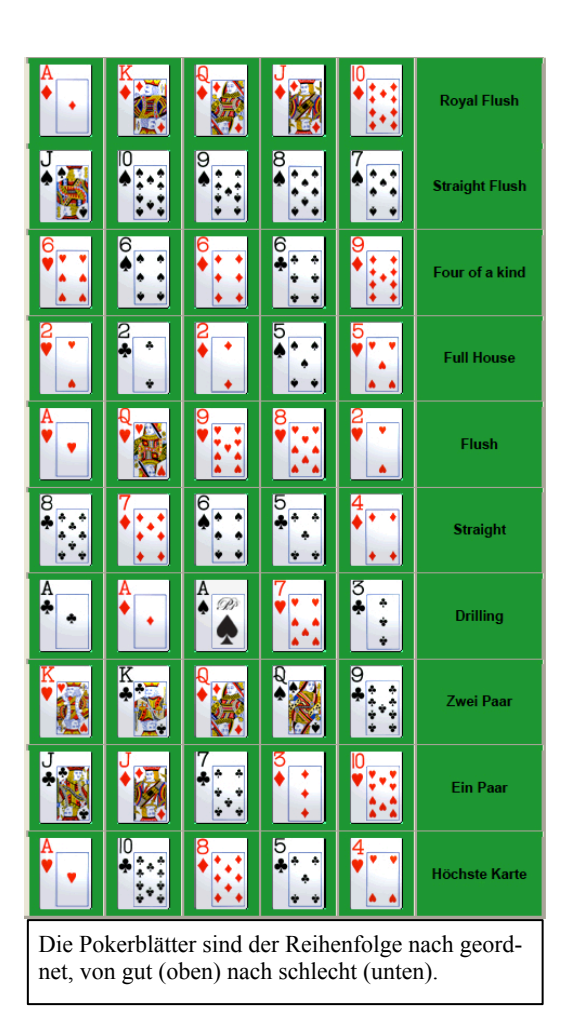

- Zum Start bekommt jede Spielergruppe 5 verschiedenen Karten auf die Hand.
- Um ein möglichst gutes Blatt zu bekommen, müssen Karten eingetauscht werden.
- Zum eintauschen von Karten müssen einzelne, durch GPS Koordinaten markierte Punkte aufgesucht werden. Diese GPS Koordinaten sind im Blog zu finden.
- Vor Ort muss der markierte Geocache gefunden und durch den im Geocache enthaltenen QR-Code die dort hinterlegte Aufgabe gelöst werden (der QR-Code verweist auf eine Wiki-Seite in der die jeweilige Aufgabe zu finden ist).
- Wurde die Aufgabe richtig gelöst, erhält man weitere Koordinaten die nun aufzusuchen sind.
- An diesem markierten Punkt können die dort im Geochache hinterlegten zwei Karten eingetauscht werden. Dabei ist es den Spielern selbst überlassen, ob Sie nur eine oder alle beide Karten eintauschen.

- Da auch andere Spieler eventuell genau diese Karten haben wollen und demnach vorerst nicht wissen könnten, ob die Karten noch an ihrem Ort liegen oder nicht, muss jede Gruppe beim Eintauschen von Karten einen Kommentar in den Blog schreiben, welche Karten sie genommen haben und welche Karten nun an diesem Versteck liegen.
- Innerhalb der begrenzten Zeit können so viele Aufgaben gelöst, und damit auch so viele Karten eingetauscht werden, wie es der jeweiligen Spielgruppe möglich ist.
- Spielende ist der vom Spielleiter vorgegebene Zeitpunkt.

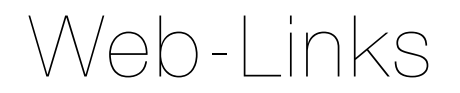

#### **Mobiles Lernen**

http://www.youtube.com/watch?v=zqk9BjpmJYE

http://www.e-teaching.org/didaktik/gestaltung/mobilitaet/

http://www.scribd.com/doc/33758003/Stoller-Schai-2010-Mobiles-Lernen-die-Lernform-des-Homo-Mobilis

http://virtuelleschule.bmukk.gv.at/gegenstaende/mobiles-lernen/

#### **Geocaching**

http://www.geocaching.de Ortsbezogene Spiele - Geogames http://www.kinf.wiai.uni-bamberg.de/geogames/ http://www.cruelgame.com

## Literatur

Banchi, H. & Bell, R. (2008).The Many Levels of Inquiry. In: Science and Children, 46 (2), 26-29.

Dewey, J. (1938). The theory of inquiry. New York: Hold, Rinehart and Winston.

Dunkhase, J. (2003). The Coupled-Inquiry Cycle - A teacher concerns-based model for effective student inquiry. Science Educator, 12 (1) , 10-15

Herron, M. (1971). The nature of scientific enquiry. The School review, 79 (2), 171-212

Instruction - what is it and does it matter? Results from a research synthesis years 1984 to 2002. Journal of Research in Science Teaching, 47(4), 474-496.

Martin-Hansen, L. (2002): Defining Inquiry: Exploring the Many Types of Inquiry in the Science Classroom. In: Science Teacher, 69 (2), 34-37

Minner, D., Levy, A., & Century, J. (2010). Inquiry-based science

National Research Council [NRC]. (1996). National science education standards. Washington, D.C.: National Academy Press,

National Research Council [NRC]. (2000). Inquiry and the national science education standards: A guide for teaching and learning. Washington, DC: National Academy Press.

Stoller-Schai, D. (2010). Mobiles Lernen - die Lernform des Homo Mobilis. In: A. Hohenstein & K. Wilbers (Hrsg.), Handbuch E-Learning. Deutscher Wirtschaftsdienst.

#### **Ergänzende Empfehlungen:**

Aichele, D.& Golte-Bechtle, M. (1997). Das neue Was blüht denn da? Wildwachsende Blütenpflanzen Mitteleuropas. Stuttgart: Kosmos Verlag

Asay, L. & Orgill, M. (2010). Analysis of Essential Features of Inquiry Found in The Science Teacher 1998-2007, Journal of Science Teacher Education, 21, 57-79.

Bönsch, M. (1994)..Forschendes Lernen als Lernprozess im Sachunterricht der Grudschule, Sachunterricht u. Mathematik in der Primarstufe In: hrsg. von der Gewerkschaft Erziehung und Wissenschaft Baden-Württemberg, Ludwigsburg, 286-290 Csikszentmihalyi, M. (1993). Das Flow-Erlebnis Jenseits von Angst und Langeweile: im Tun aufgehen. Stuttgart: Klett-Cotta Ertelt, J. & Röll, F.-J. (2008). Web 2.0. Jugend online als pädagogische Herausforderung. München: kopäd.